**Bu belgenin oluşturulma amacı Eba Canlı Ders uygulamasında sık görülen hataların çözümlerine daha kolay ulaşabilmektir. Belgede yer alan sorunların çözüm önerileri için Türkiye çapındaki tüm İl ve İlçelerin Fatih Projesi Koordinatörlüklerine ve Yeğitek personeli olan meslektaşlarımıza teşekkür ederiz.**

**Yönerge: İlgili soruna gitmek için sorun başlığına tıklayınız. Geri dönmek için ANA DİZİN'e tıklayınız.**

## <span id="page-0-0"></span>**ANA DİZİN**

**[Meeting Registration Pending Approval –](#page-1-0) Toplantı Kaydı Onay Bekliyor Hatası [Çözümü](#page-1-0)**

**[Kalan Süre Saniye Geri Sayma Hatası Çözümü](#page-1-1)**

**[Error Type: LastErrorType\\_Auth Hatası Çözümü](#page-2-0)**

**[Finish Registration to Join the Meeting Hatası Çözümü](#page-3-0)**

**[Msvcp140.dll ve Vcruntime140.dll Hatası Çözümü](#page-4-0)**

**[Sdk init Failed-14 Hatası Çözümü](#page-5-0)**

**[Sistem Hatası alan kullanıcılar](#page-6-0)**

**[Öğrenci ekranında zaman çizelgesi var, dersin açıldığı saatle öğrenci saati farklı,](#page-9-0)  [Öğrencinin dersi yok görünüyor](#page-9-0)**

**[Öğrenci ekranında toplantı kaydı istenmekte, kayıt formu görünmekte, register](#page-10-0)  [işlemi istenmekte](#page-10-0)**

**[Canlı ders oluşturulamadı daha sonra tekrar deneyiniz](#page-12-0)**

**[Eba'nın farklı okul bilgisiyle açılması. \(Öğretmenler için\)](#page-13-0)**

**[Canlı Ders Menüsü Yok. \(İdareciler için\)](#page-14-0)**

**[Eba Android uygulaması yüklenmiyor. Cihazınız bu sürümle uyumlu değil](#page-15-0)**

**[Enter Meeting Password, Şifre Ekranı \(Öğretmenler için\)](#page-15-1)**

**[Ders Başlatılamadı](#page-16-0)**

### <span id="page-1-0"></span>**Meeting Registration Pending Approval – Toplantı Kaydı Onay Bekliyor Hatası Çözümü**

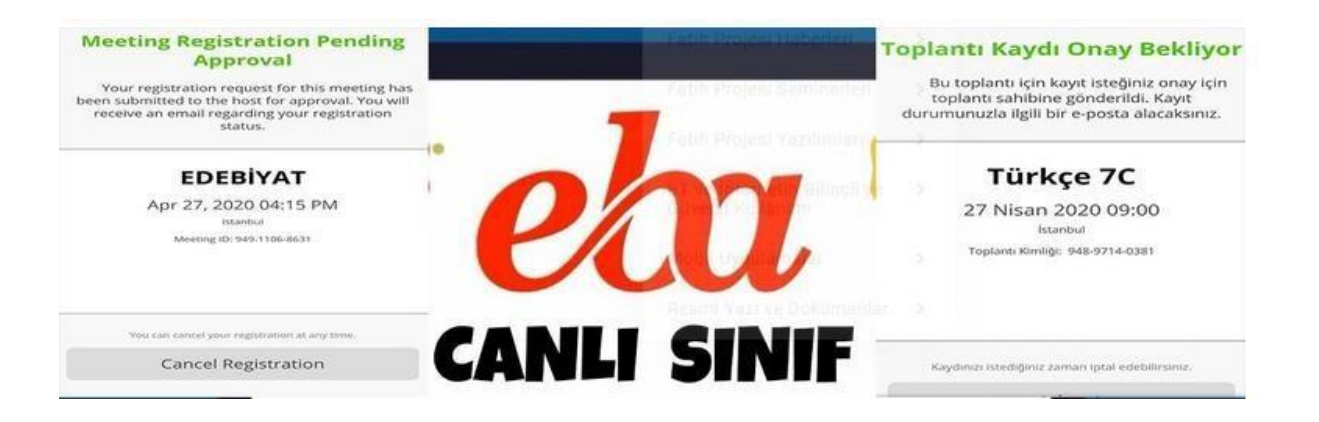

**SEBEP: Bu hata canlı derse bağlanmak isteyen öğretmenin bilgilerinin canlı ders sistemine gitmemesinden kaynaklanıyor.**

**ÇÖZÜM: Bu sorunun çözümü için öğretmenin tarayıcıyı kapatıp tekrar açıp EBA'ya giriş yapması gerekiyor. Tekrar Canlı Derse bağlanmaya çalışınca sorun düzelecektir.**

#### [ANA DİZİN](#page-0-0)

### <span id="page-1-1"></span>**Kalan Süre Saniye Geri Sayma Hatası Çözümü**

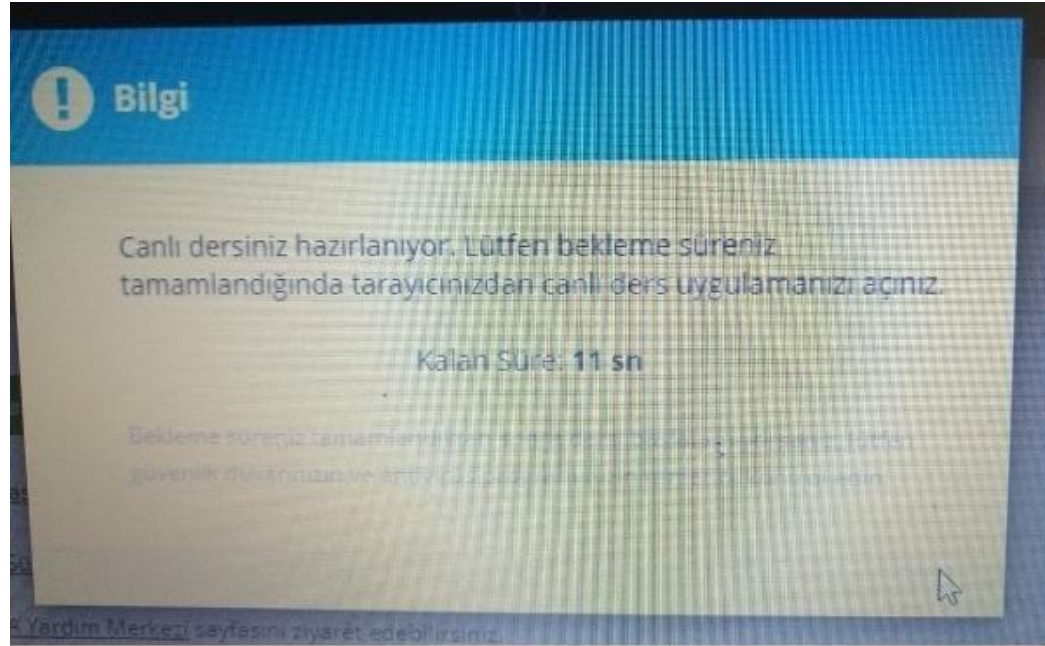

SEBEP: EBA Canlı Ders'e bağlanırken Kalan Süre Saniye geri sayma hatasının sebebi büyük ihtimalle bilgisayarınızda var olan virüs programı veya güvenlik duvarı.

ÇÖZÜM: EBA Canlı Dersten ve EBA'dan çıkıp virüs

programının korumasını devre dışı bırakıp güvenlik duvarını kapatırsanız büyük ihtimalle bu hatayı tekrar almayacaksınız.

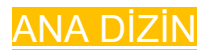

## <span id="page-2-0"></span>**Error Type: LastErrorType\_Auth Hatası Çözümü**

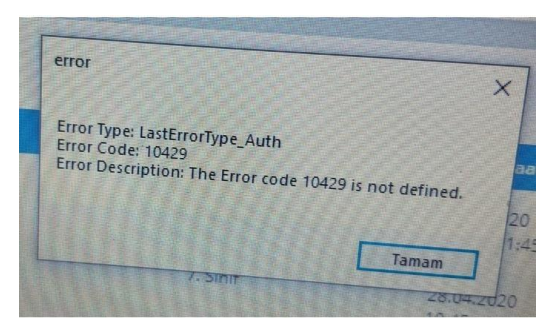

SEBEP1: EBA Canlı Derse üst üste bağlanmaya çalışınca arka planda birkaç tane EBA Canlı Ders uygulaması açılınca bu hata veriyor.

SEBEP2 : Kurulum esnasında sorun yaşamış olabilirsiniz.

SEBEP3: Tarayıcıda programın çalışmasını engelleyen eklentiler olabilir.

ÇÖZÜM1: Ctrl+Alt+Delete tuş kombinasyonu ile çalışan programlardan tüm EBA Canlı Ders uygulamaları kapatılıp EBA'ya tekrar giriş yapıp canlı derse tekrar bağlanınca sorun düzelmiş olur. Ya da bunun yerine bilgisayarı kapatıp açıp tekrar canlı derse bağlanabilirsiniz.

ÇÖZÜM2: Anti virüs programını ve güvenlik duvarını devre dışı bırakıp EBA Canlı Ders uygulamasını yeniden kurmak gerekiyor.

ÇÖZÜM3: Tarayıcınızda İnternet Download Menager veya Ad Blocker gibi eklentiler varsa bunlar da EBA Canlı Ders uygulamasını engelleyebiliyor. Bunları devre dışı bırakıp yeniden bağlanmayı deneyebilirsiniz.

## <span id="page-3-0"></span>**Finish Registration to Join the Meeting Hatası Çözümü**

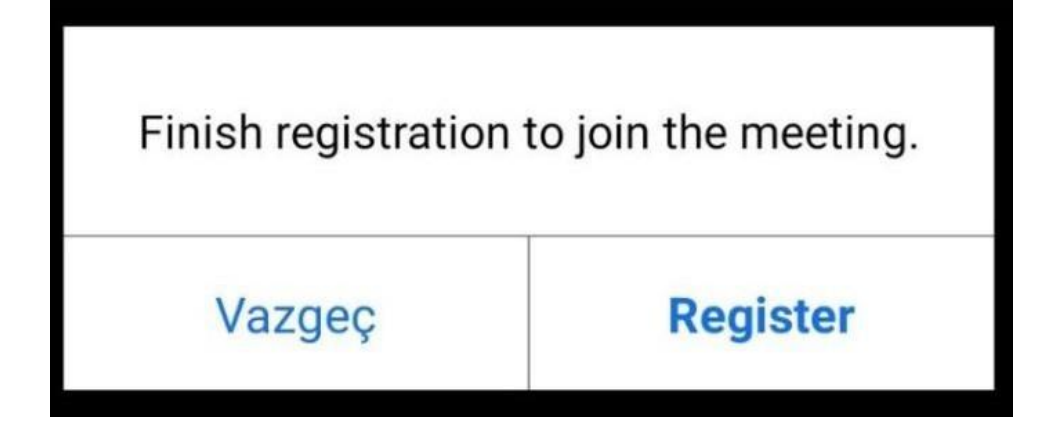

SEBEP: Bu hata canlı derse bağlanmak isteyen öğrencinin bilgilerinin canlı ders sistemine gitmemesinden kaynaklanıyor.

ÇÖZÜM: Bu sorunun çözümü için öğrencinin tarayıcıyı kapatıp tekrar açıp EBA'ya giriş yapması gerekiyor. Tekrar EBA'ya girip canlı derse bağlanınca sorun düzelecektir.

## <span id="page-4-0"></span>**Msvcp140.dll ve Vcruntime140.dll Hatası Çözümü**

Öncelikle bu hatayı düzeltmeden önce Windows güncellemelerinizin tam ve son güncellemeler yüklü olduğundan emin olun. Yüklü değilse yükleyin.

<https://www.youtube.com/watch?v=mLXr64hNA24>

Özellikle EBA Canlı Ders,Zoom Programında ve Birçok Oyunda Karşılaşılan MSVCP140.DLL VE VCRUNTIME140.DLL Hatası ve Çözümü için Aşağıdaki Linklerden Bu Dosyaları İndirebilirsiniz.

MSVCP140.DLL Sorunu İçin:<https://www.microsoft.com/tr-TR/download/details.aspx?id=48145>

VCRUNTIME140.DLL Sorunu İçin:<https://www.sts-tutorial.com/download/vcruntime140>

ÇÖZÜM 2: Bu sorun EBA Canlı Dersin kurulumunda sorun yaşanmasından kaynaklanıyor. Çözüm için EBA Canlı Ders uygulamasını kaldırıp c:Program Files klasöründeki EBA Canlı Ders klasörünü sildikten sonra Anti- Virüs koruması ve Güvenlik duvarı kapalı bir şekilde EBA Canlı Ders uygulamasını yeniden kurmak gerekiyor.

### <span id="page-5-0"></span>**Sdk init Failed-14 Hatası Çözümü**

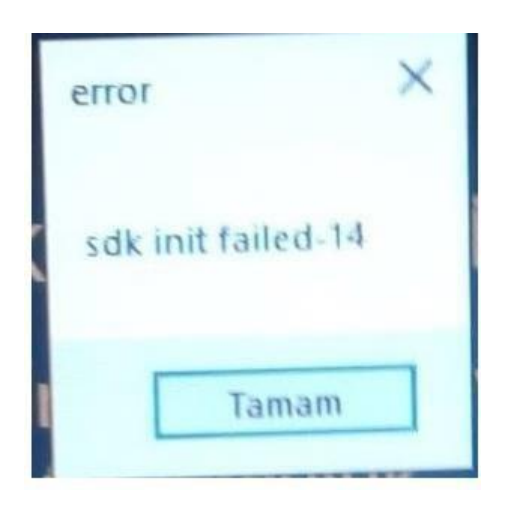

EBA Canlı Ders özelliği başladığından beri öğretmenler ve öğrenciler derslerine EBA üzerinden devam edebiliyorlar. Bu canlı derslere bağlanırken en fazla karşılaşılan sorunlardan birisi **"Sdk init Failed-14"** hatası.

#### **SEBEPLER**

**Bu hatanın genelde 2 sebebi olabiliyor. Bu iki durumu ortadan kaldırdığınız zaman artık bu hatayı almadan rahatlıkla EBA Canlı Derse bağlanabilirsiniz.**

**Sebep 1:** EBA Canlı Derse bağlanırken üst üste Derse Katıl'a tıklayıp EBA Canlı Ders uygulamasının birkaç defa açılması.

**Sebep 2:** EBA Canlı Ders Uygulamasını bilgisayarınıza kurarken bilgisayarınızda çalışır vaziyette Anti-Virüs programı olması. Bazı anti-virüs programları kurulumda EBA Canlı Ders programı dosyalarının eksik yüklenmesine sebep oluyor. .dll ile başlayan hataların alınma sebeplerinden birisi de bu.

#### **ÇÖZÜMLER**

**Çözüm 1:** Öncelikle Ctrl+Alt+Delete tuş kombinasyonu ile görev yöneticisi açılır. Buradan aktif vaziyette çalışan EBA Canlı Ders uygulamaları varsa bunlar sonlandırılır. Bu işlemin bir başka yolu da bilgisayarı kapatıp açmaktır.

**Çözüm 2:** Birinci çözüm işe yaramamışsa ve hala aynı hatayı almaya devam ediyorsanız kurulum aşamasında sorun yaşamışsınız demektir. Bunun çözümü için öncelikle denetim masasından programlar bölümünde kurulu olan EBA Canlı Ders uygulamasını kaldırınız. Daha sonra **C:Program Files (X86)** veya **C:Program Files** klasörü içinde yer alan EBA Canlı Ders klasörünü siliniz. Bu işlemleri yaptıktan sonra Anti-Virüs programınızın korumasını devre dışı bırakın. Varsa yine bilgisayarınızda güvenlik duvarı onu da devre dışı bırakın. Bu işlemleri yaptıktan sonra EBA Canlı Ders uygulamasını EBA'dan Uygulama İndir butonunu kullanarak indirip yeniden kurun. (Varsa daha önce indirdiğiniz dosyadan da kurabilirsiniz.)

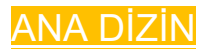

#### <span id="page-6-0"></span>**Sistem Hatası alan kullanıcılar**

Windows için gerekli olan güncellemeleri yapmaları ve daha sonra [https://aka.ms/vs/16/release/vc\\_redist.x86.exe](https://aka.ms/vs/16/release/vc_redist.x86.exe) dosyasını bilgisayarlarına kurmaları gerekmektedir.

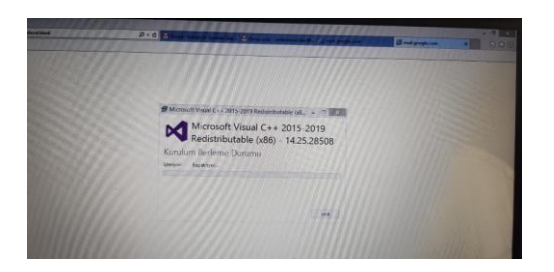

İşlem tamamlandığında Microsoft Visual c++ paketleri yüklenmiş

olacaktır . Hata devam ediyorsa ;

[http://download.microsoft.com/download/0/6/5/0658B1A7-6D2E-](http://download.microsoft.com/download/0/6/5/0658B1A7-6D2E-474F-BC2C-D69E5B9E9A68/MicrosoftEasyFix51044.msi)

[474F-BC2C-](http://download.microsoft.com/download/0/6/5/0658B1A7-6D2E-474F-BC2C-D69E5B9E9A68/MicrosoftEasyFix51044.msi)

[D69E5B9E9A68/MicrosoftEasyFix51044.msi](http://download.microsoft.com/download/0/6/5/0658B1A7-6D2E-474F-BC2C-D69E5B9E9A68/MicrosoftEasyFix51044.msi) bu linkteki fix uygulamasını çalıştırın eksik dosyaları tamamlamaya çalışacaktır

Hata devam ederse:

Antivirüs programı kullanıyorsanız, izinlerini kontrol etmelisiniz. Bazı antivirüs programları

"EBA Canlı Ders"in internet erişimini kısıtlıyor olabilir.

• Windows güvenlik duvarını kapatmalısınız. Güvenlik duvarı, "EBA Canlı

Ders"in internet erişimini kısıtlıyor olabilir. Güvenlik duvarını kapattığınız

hâlde sorun yaşamaya devam ediyorsanız, aşağıdaki adımları

uygulamalısınız.

1. "Windows + R" kısayol kombinasyonuyla açabileceğiniz "Çalıştır" ekranına,

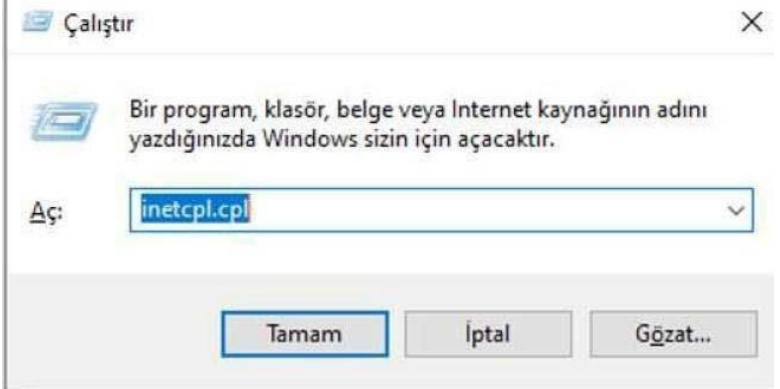

"inetcpl.cpl" yazınız ve "Tamam" düğmesine tıklayınız.

- 2. Açılan penceredeki "Gelişmiş" sekmesine tıklayınız ve listedeki "TLS 1.0 Kullan", "TLS
- 1.1 Kullan" ve "TLS 1.2 Kullan" kutucuklarını işaretleyiniz.

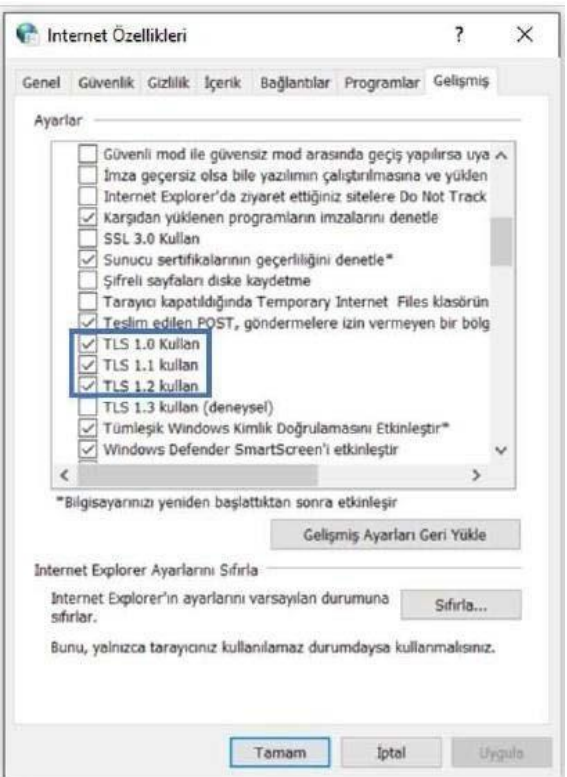

3. Tamam düğmesine tıklayıp tekrar deneyiniz.

AYRICA: eksik dosyanın adını Google'da aratıp dosyayı ilgili yerlere kopyalamakta çözüm sunabilmektedir.

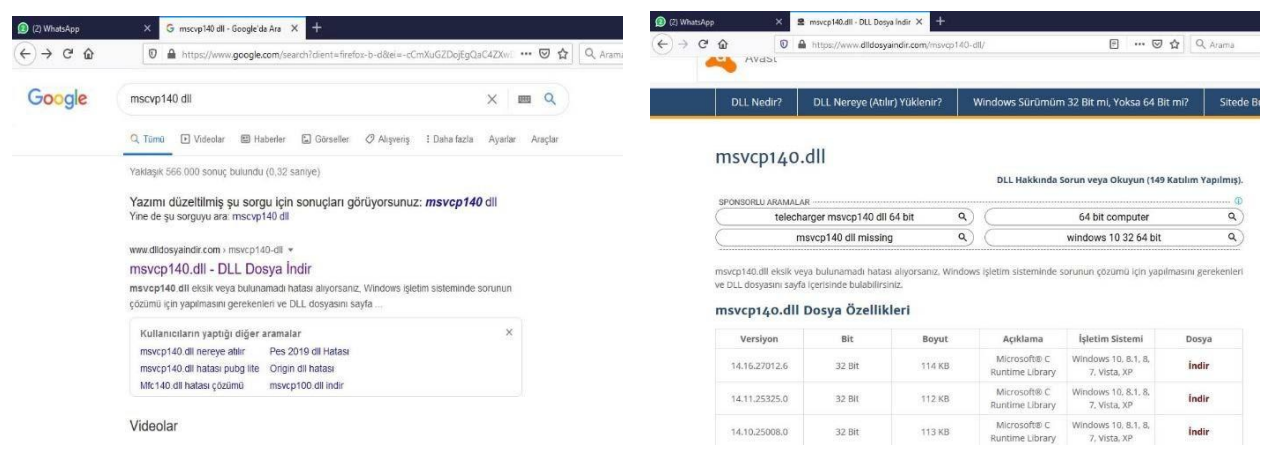

**Dikkat bu çözüm için çıkan sayfadaki uyarıları dikkatle okuyup uygulayın dll uzantılı dosyalar Windows dosyalarıdır. Bütün dll dosyalarını bu şekilde yükleyebilseniz de yönergeleri dikkatle yerine getirmek gerekir.**

**Bu çözümlerle beraber Eba uygulamasını kaldırıp virüs ve güvenlik duvarını kapatıp yükleme yapmak bilgisayarı kapatıp açmak işe yarar sonuçlar verir.**

# <span id="page-9-0"></span>**Öğrenci ekranında zaman çizelgesi var, dersin açıldığı saatle öğrenci saati farklı, Öğrencinin dersi yok görünüyor**

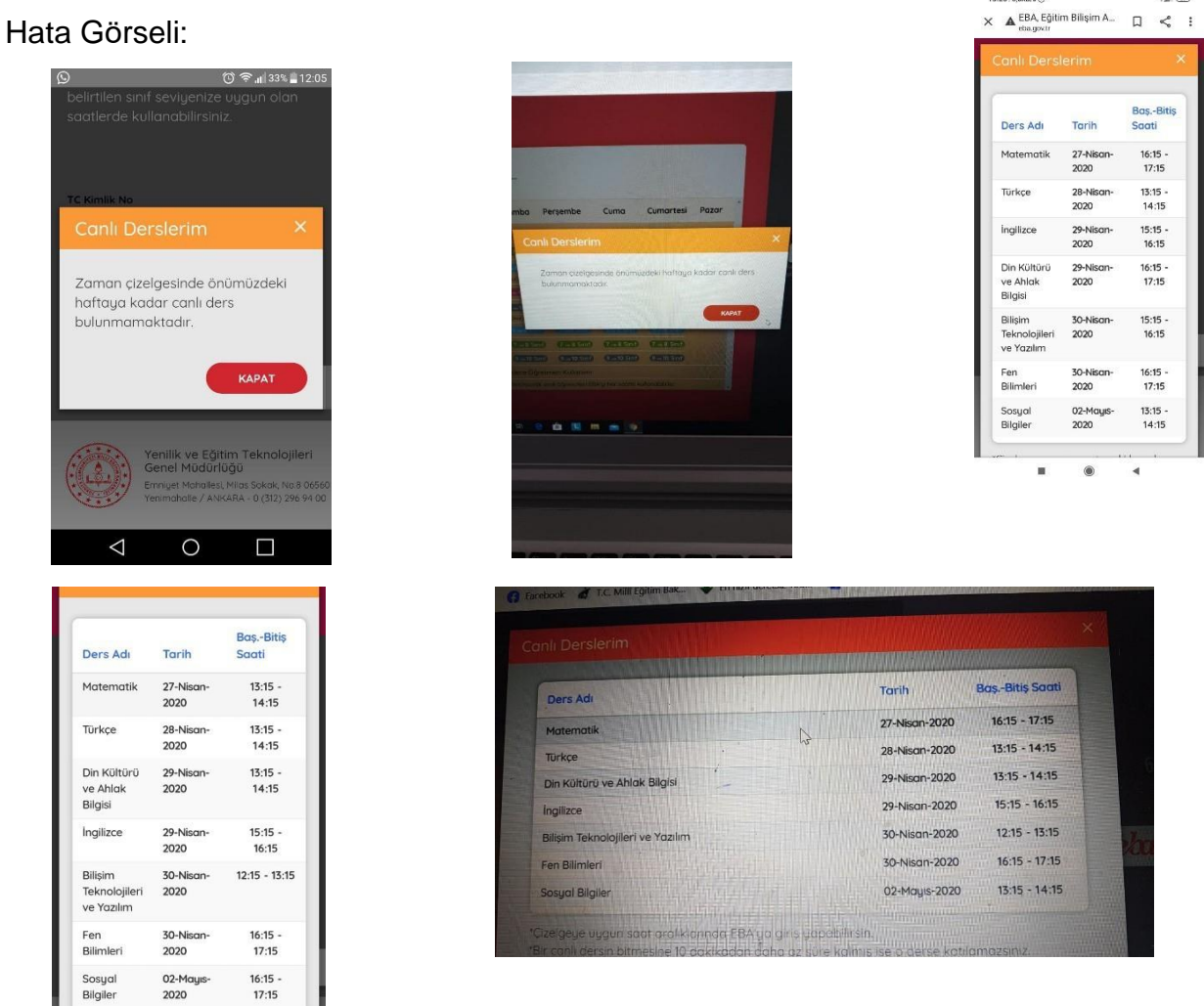

Sebepler: Tanımlanan ders saatleri indeksinin öğrencilere

aktarılamamış olması

.<br>EBA'ya Devam Et

#### Çözümler:

bu sorunun 28/04/2020 tarihi itibari ile çözüldüğü duyurulmuştur. Okul idaresi canlı dersi dersin gerçekleşmesinden 4-5 saat önce oluşturdu ise bu hatanın olmaması beklenmektedir. Hata ile karşılaşılması halinde gruptan bu hata ile karşılaşıldı haberini veriniz.

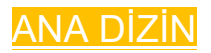

## <span id="page-10-0"></span>**Öğrenci ekranında toplantı kaydı istenmekte, kayıt formu görünmekte, register işlemi istenmekte**

#### Hata Görseli:

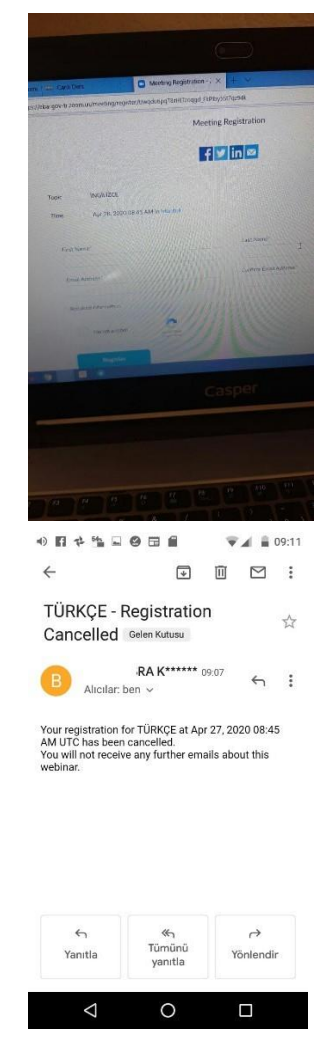

Sebepler: Zoom kaydı

otomatik olarak atlanmıyor.

Çözümler:

Bu hatanın 28/04/2020 tarihi itibariyle giderildiği duyuruldu. Normal şartlarda bu ekranın çıkmaması gerekir. Öğrencilerimiz kayıt sayfasını doldurmasınlar. Register yapmasınlar. Hata ile karşılaşılması halinde gruptan bu hata ile karşılaşıldı haberini veriniz.

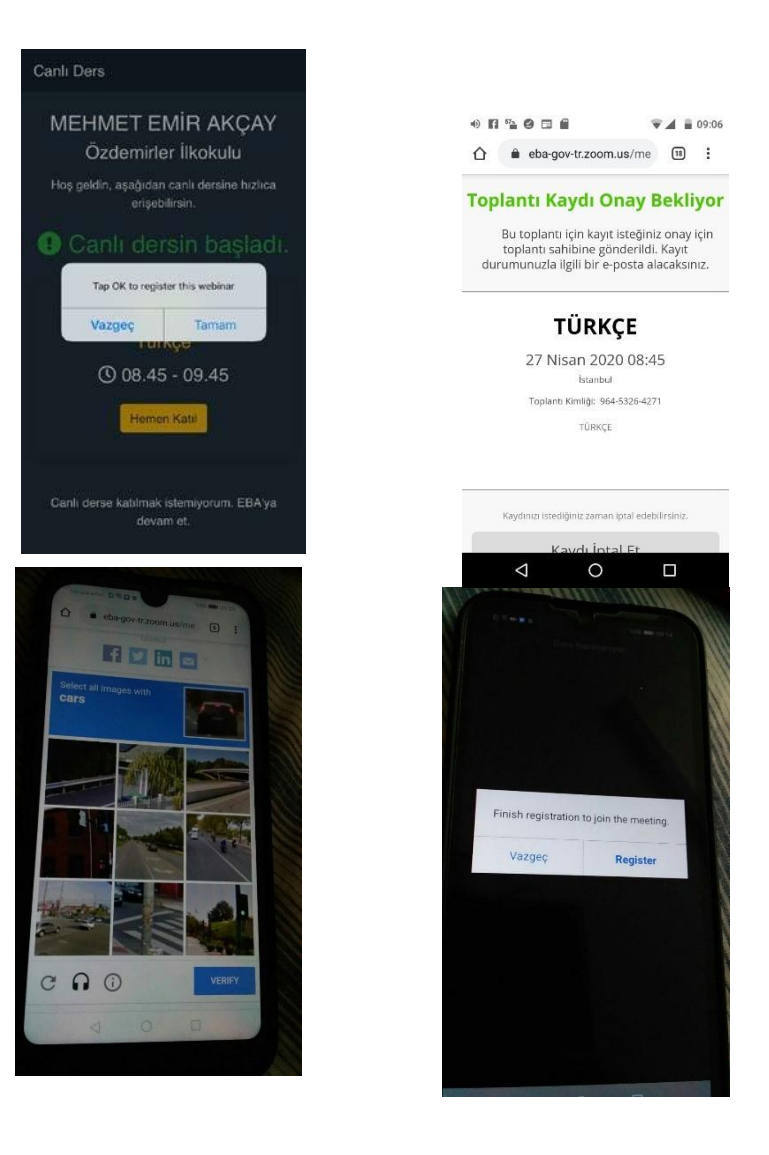

İl: İlçe: Okul adı: Kurum kodu: Öğrenci adı: Uyruğu: Vatandaşlık No: Sorun: Detaylı olarak yazın. Hata ekran görüntüsü: Hata açıklamaları:

# [ANA DİZİN](#page-0-0)

Özel Mesajla Gönderiniz

## <span id="page-12-0"></span>**Canlı ders oluşturulamadı daha sonra tekrar deneyiniz**

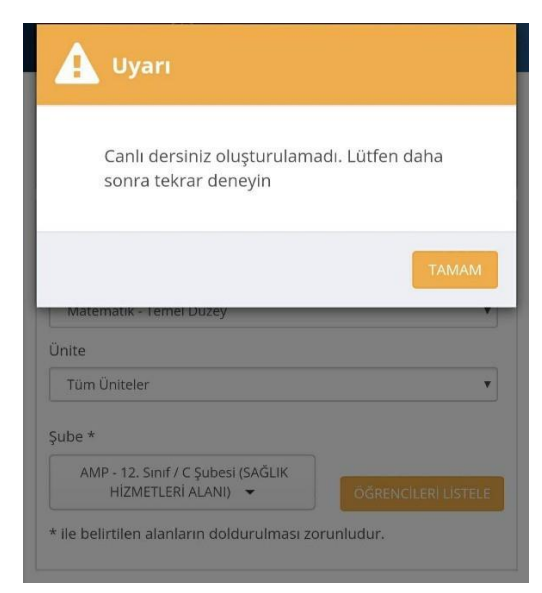

Sebep: İdareciler canlı ders oluştururken sunucudan geç cevap alırlar.

Çözüm: Bu hatanın çözümü için iyileştirmeler devam etmektedir. Sakin zamanlarda girmeye çalışmak. Farklı tarayıcılar kullanmak işe yarayabilmektedir.

## <span id="page-13-0"></span>**Eba'nın farklı okul bilgisiyle açılması. (Öğretmenler için)**

Sebep: E-okul, MEBBİS kayıtlarında hata veya bu bilgilerin güncellenememesi.

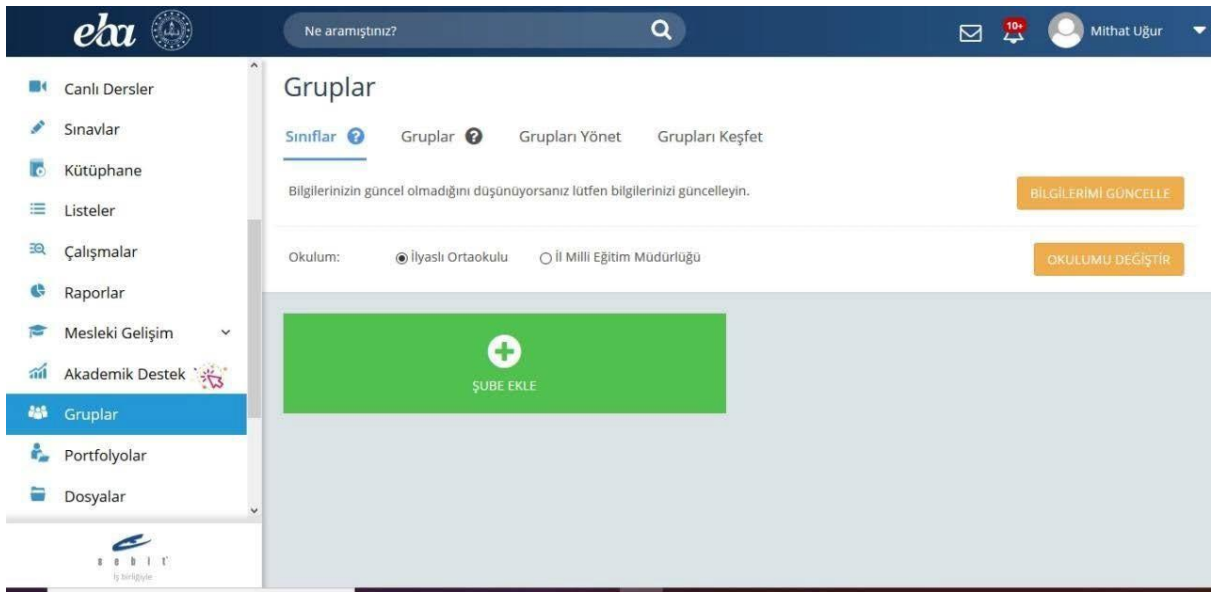

#### Çözüm:

Sol taraftaki Gruplar sekmesine tıklayınız Okulum kısmından okul seçerek okulumu değiştir düğmesine tıklayabilirsiniz.

Hata devam ederse veya okul adı gelmezse aynı sayfada bilgilerimi güncelle düğmesini kullanınız. Hata devam ederse MEBBİS görevlendirme kayıtlarını kontrol ettiriniz. Ayrıca e okul da Kullanıcı adı olarak T.C. kimlik numaranızın olduğu bir adet hesabın olduğundan emin olunuz. Kayıtlar düzenlendikten sonra bilgileri tekrar güncelleyiniz.

## <span id="page-14-0"></span>**Canlı Ders Menüsü Yok. (İdareciler için)**

Sebep: E-okul, MEBBİS kayıtlarında hata veya bu

bilgilerin güncellenememesi.

Çözüm:

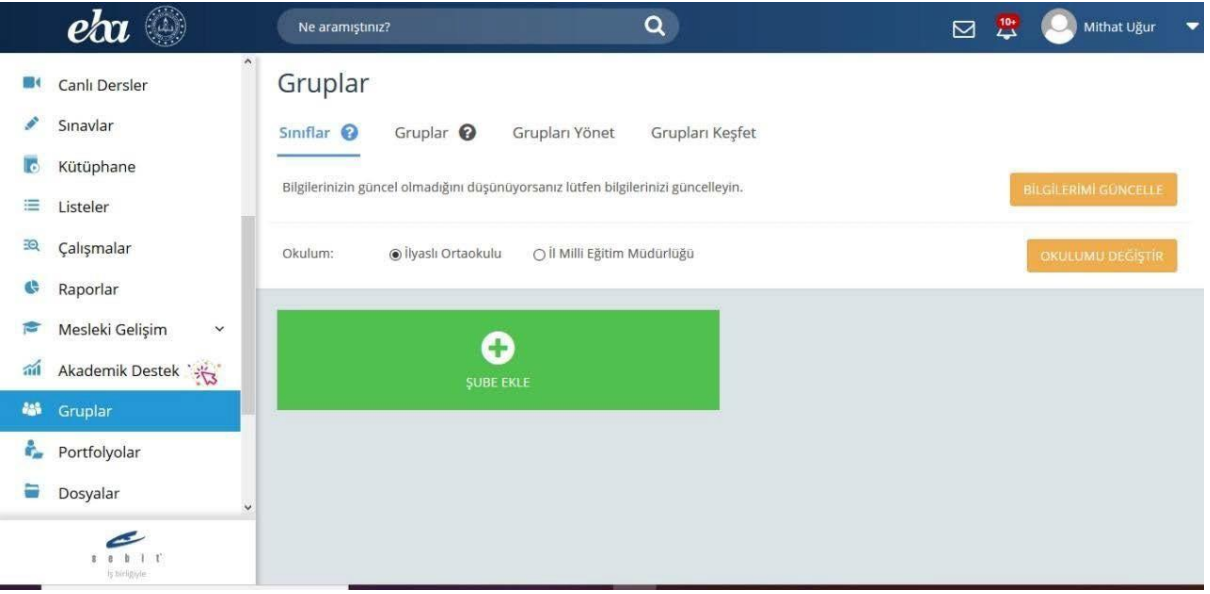

Gruplar sekmesine tıklayınız, bilgilerimi güncelle düğmesini kullanınız.

Hata devam ederse MEBBİS görevlendirme kayıtlarını kontrol ettiriniz. İdareci kaydının bulunduğundan emin olunuz. Ayrıca e okul da Kullanıcı adı olarak T.C. kimlik numaranızın olduğu bir adet yönetici yetkili hesabın olduğundan emin olunuz. Kayıtlar düzenlendikten sonra bilgileri tekrar güncelleyiniz.

## <span id="page-15-0"></span>**Eba Android uygulaması yüklenmiyor. Cihazınız bu sürümle uyumlu değil**

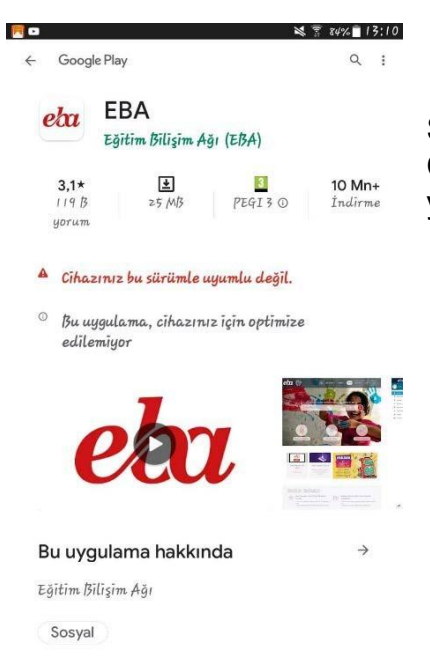

Sebep: Android sürümünüz yeterli değil. Çözüm: Eğer varsa telefon veya tablete güncel rom yükleyiniz

#### [ANA DİZİN](#page-0-0)

## <span id="page-15-1"></span>**Enter Meeting Password, Şifre Ekranı (Öğretmenler için)**

#### Hata Görseli:

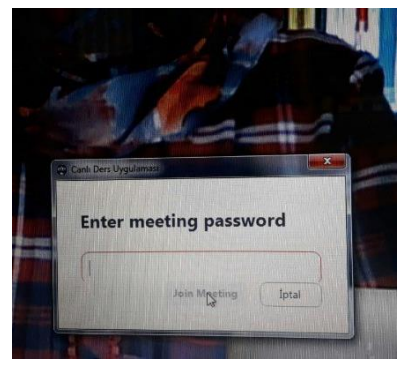

Çözüm: Bu hata ile ilgili çalışmalar devam etmektedir. Yazılımı kapatıp tekrar açmak, yeniden yüklemek gibi doğrulanmamış çözümler bulunmaktadır.

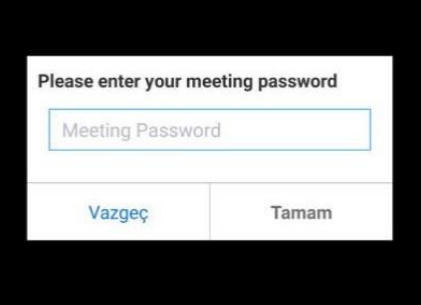

# <span id="page-16-0"></span>**Ders Başlatılamadı**

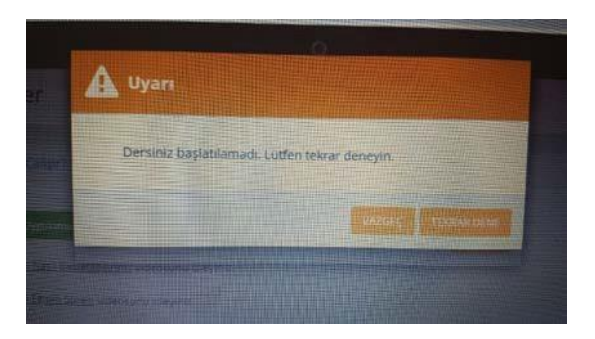

Çözüm: Anlık hata olarak bildirilmiştir. Birkaç kez denemek, çıkış yaparak tarayıcı değiştirmek, bu ekranda biraz beklemek tavsiye edilmektedir.